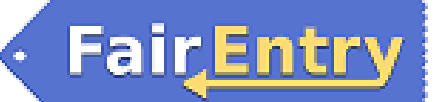

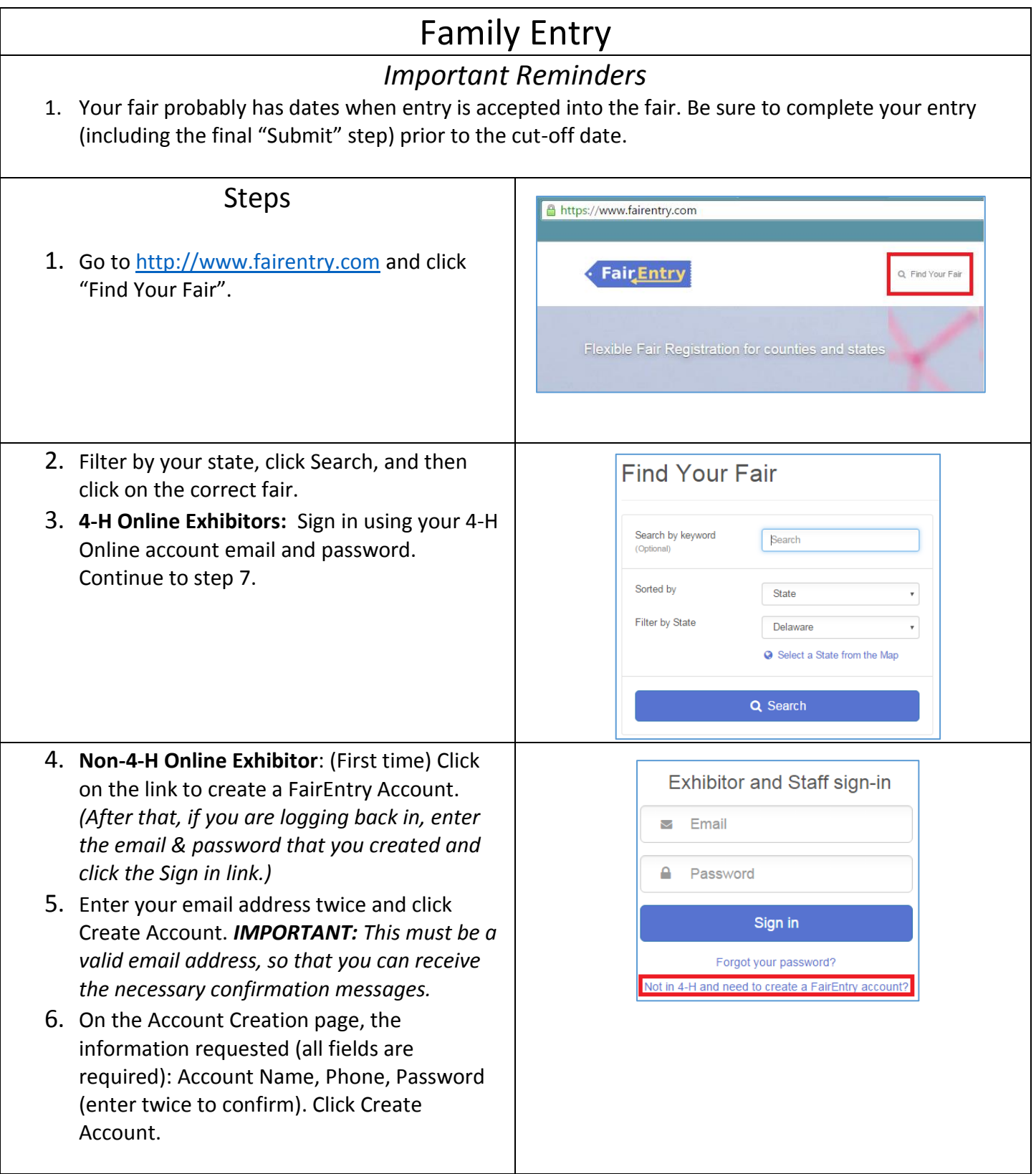

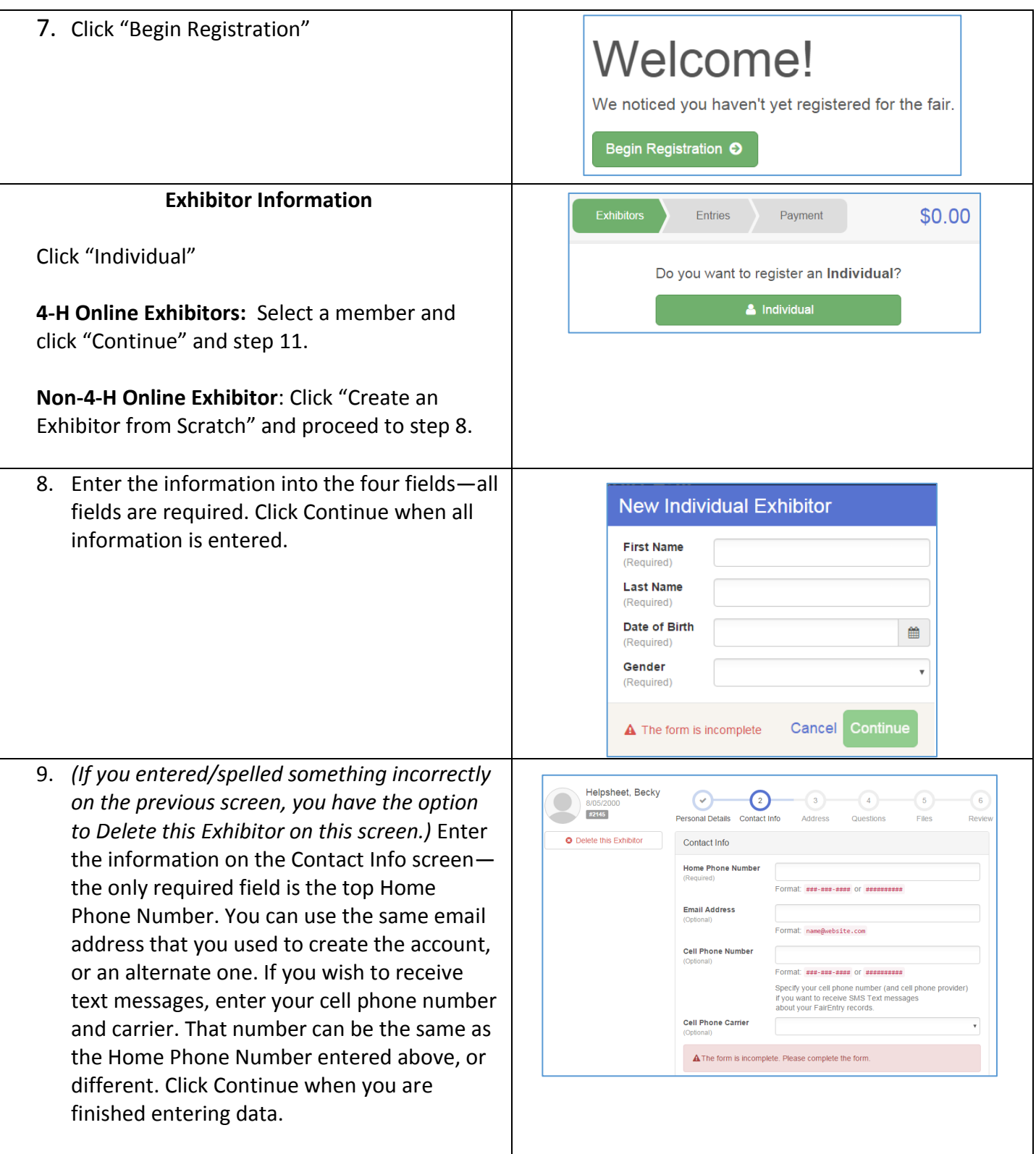

### Entry

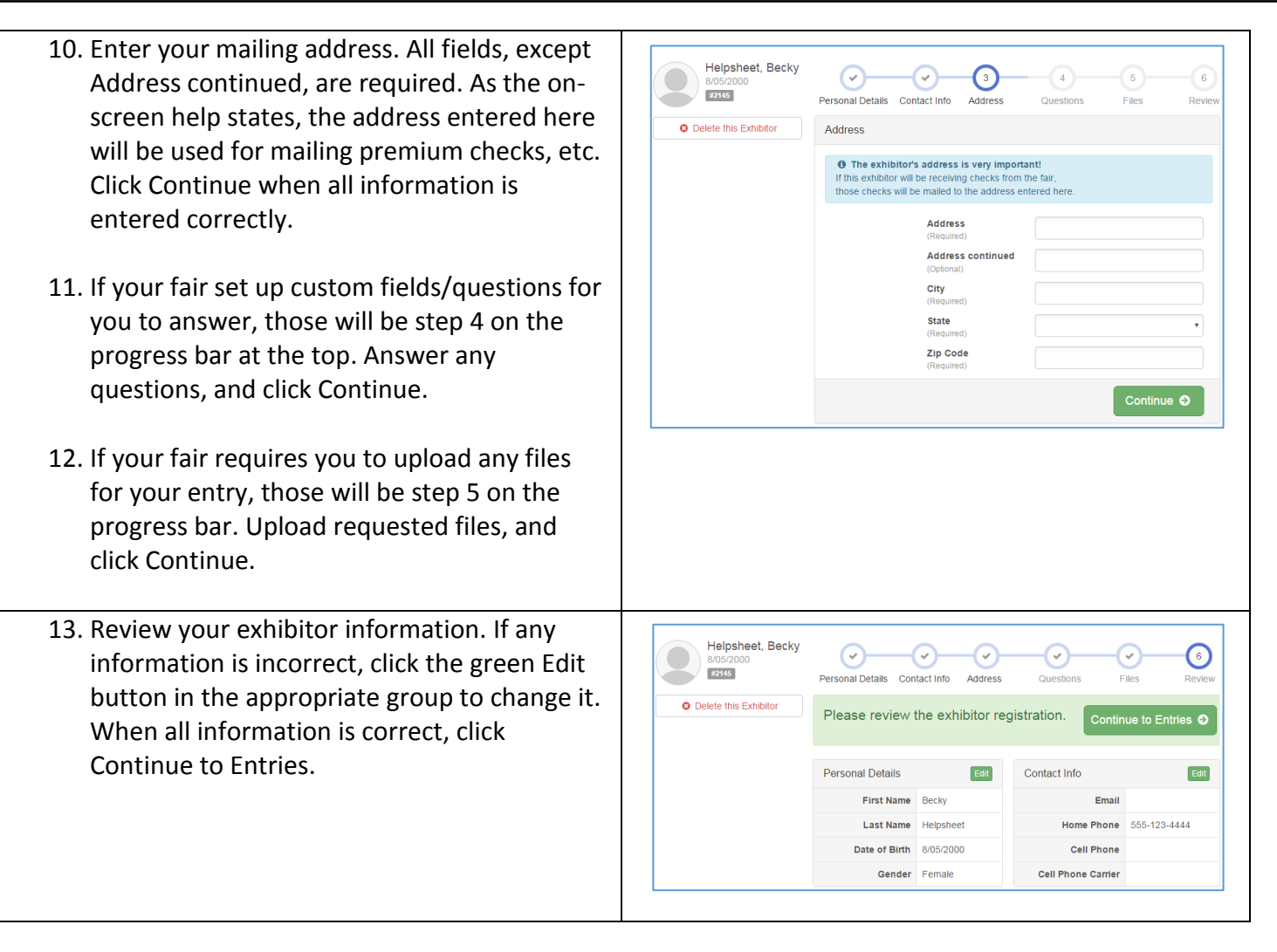

**FairEntry** 

#### **Creating Entries**

Each exhibitor can have multiple entries. One entry must be made for each item, animal, class, etc. For example, if an exhibitor is bringing two photographs, two entries into the photography class must be created. Only one entry entered per lot number. **Once all entries have been created for the first exhibitor, you have the choice of creating another exhibitor in this family (and entries) or proceeding to check-out (submitting the entries, whether or not fees are charged). Do NOT push "Submit" until all entries for all family members' (including any open class exhibitors) are selected.**

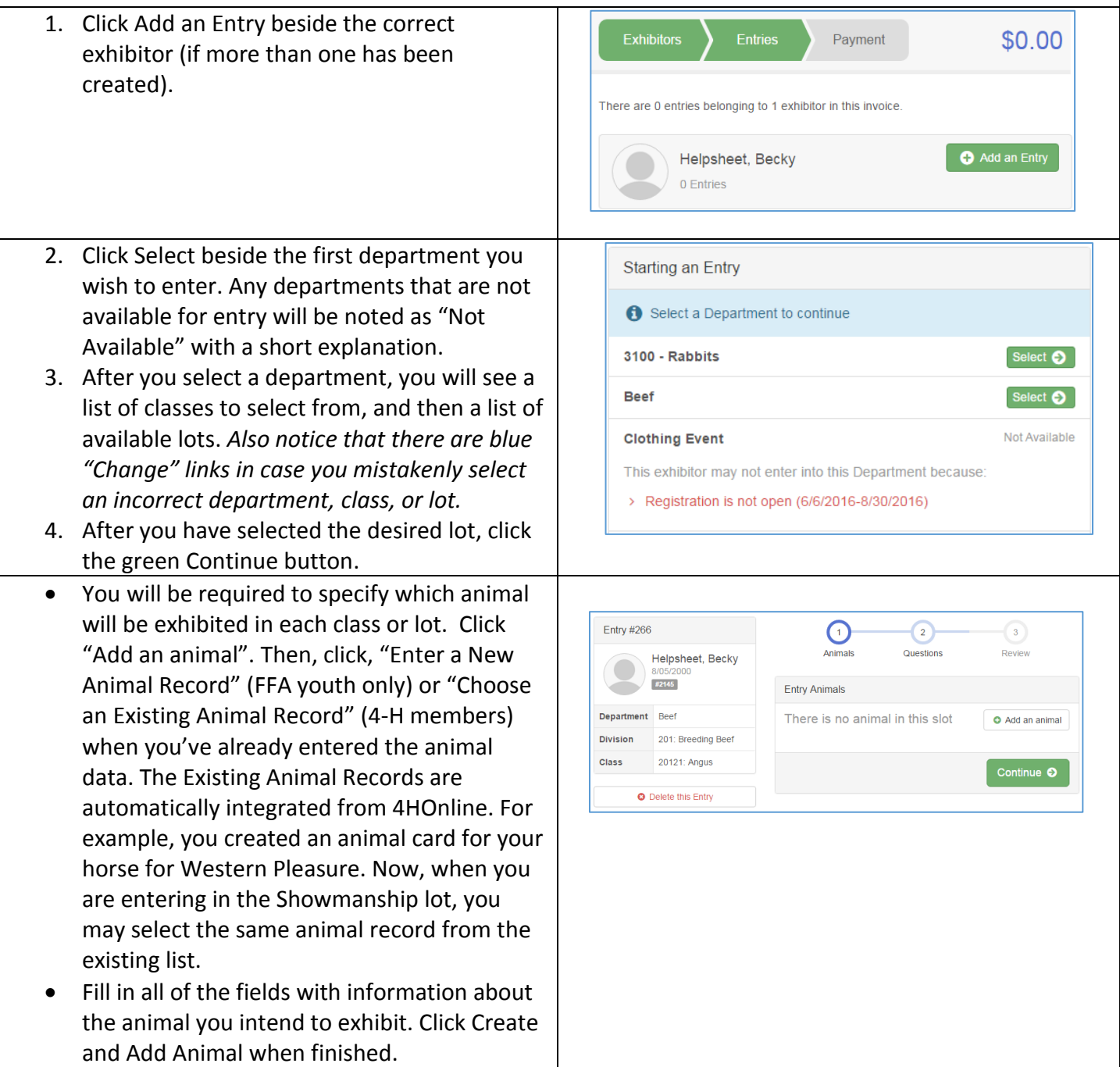

## **FairEntry**

complete.

• If the animal information was entered incorrectly, you have the option to either Remove From Entry (creating a new animal) or Edit Animal Details. When it's correct, click Continue. 5. Select which youth organization you will Exhibitors Payment exhibit in for this lot. \$2.00 6. Any questions or file uploads related to entry What do you want to do next? in this class will be next. Click Continue after Helpsheet, Becky answering those questions or uploading #2145 **O** Register another Exhibitor documents. 7. The Review screen allows you to double Add another Entry for this Exhibitor check this entry for accuracy, and make any O Continue to Payment changes necessary. When the information is correct, click "Continue" and that lot entry is

Entry

Entry

# Fair Entry

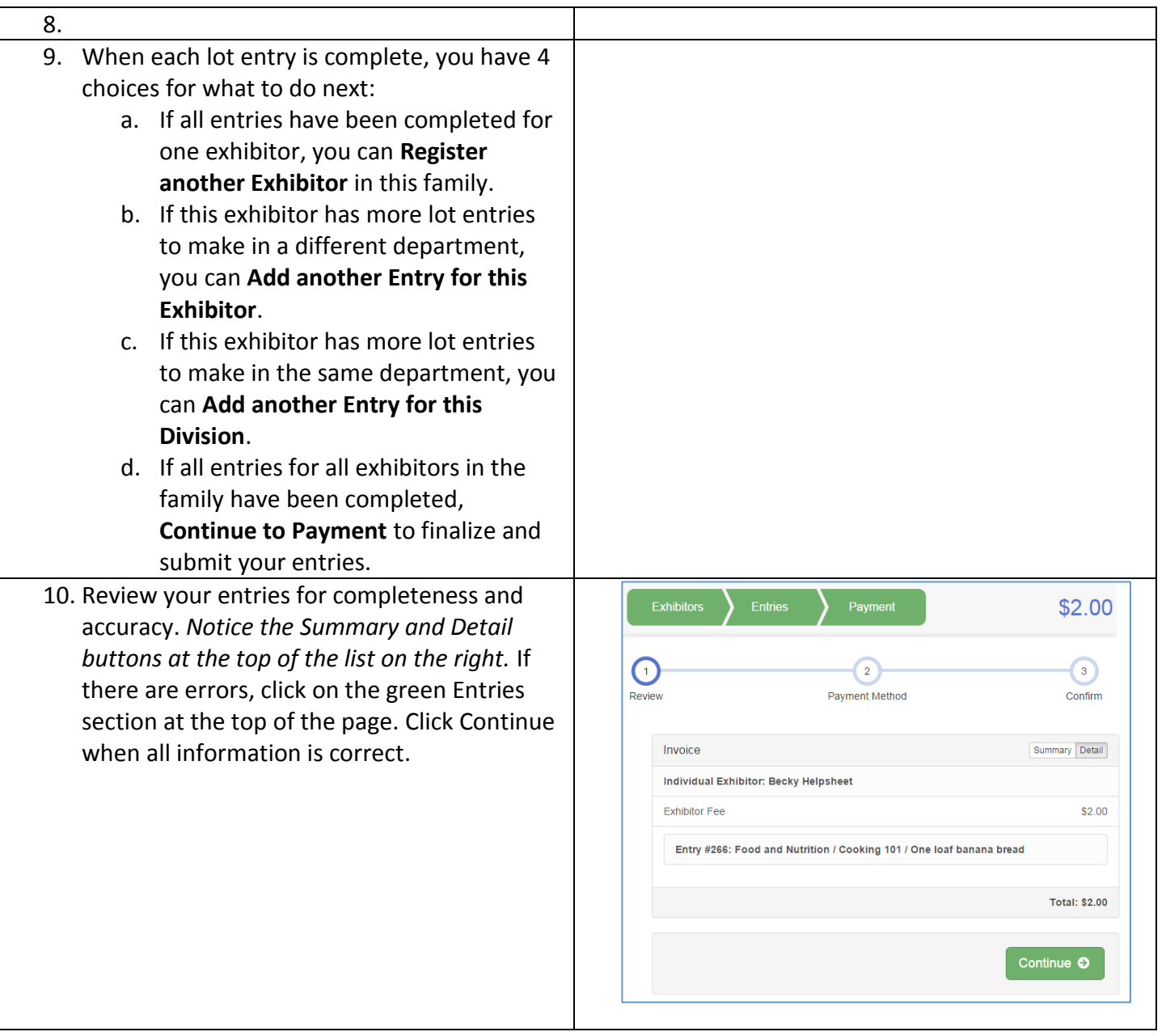

# **FairEntry**

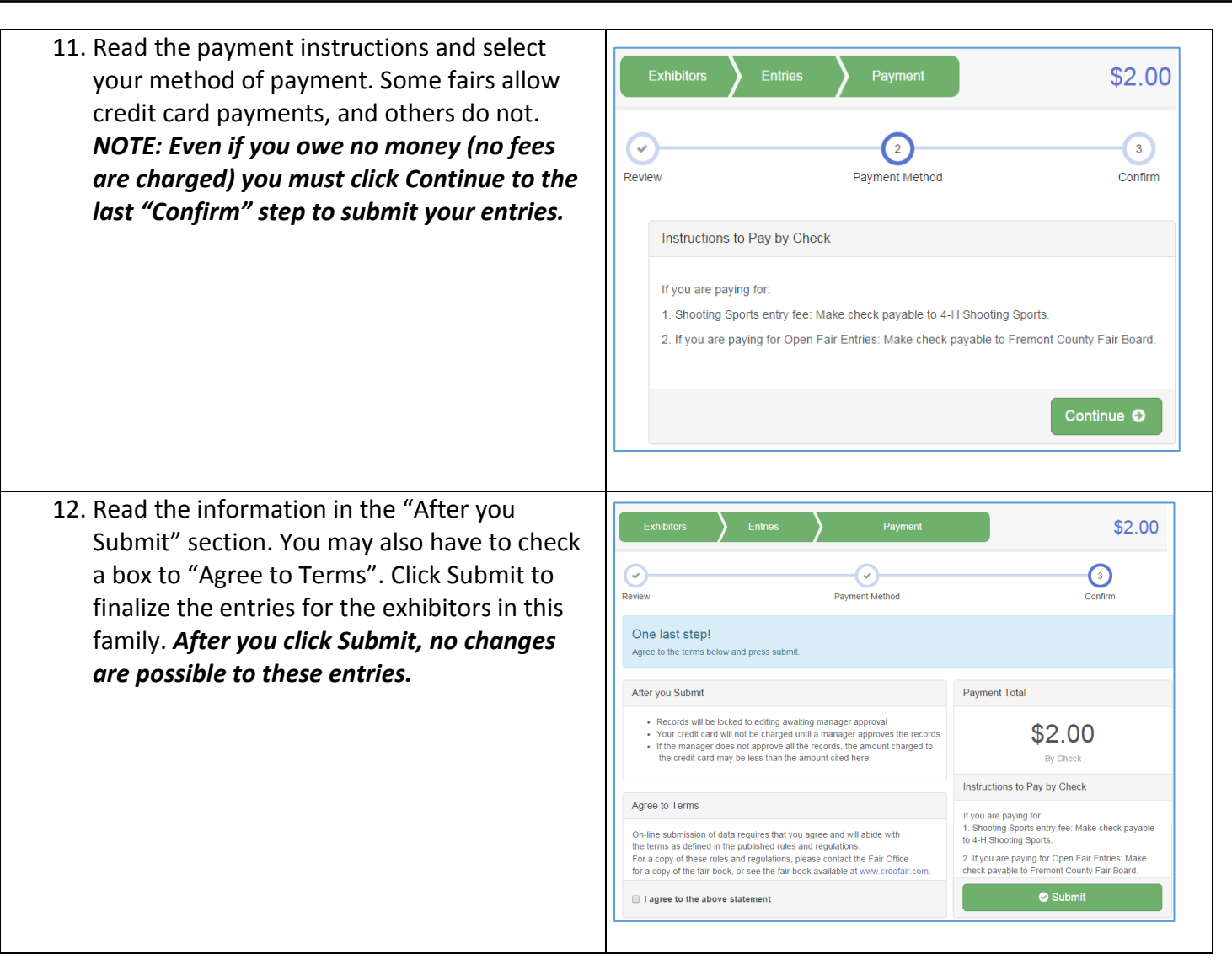